## ISREUZIONI PER CARICARE I FILE

## ALUNNI E GENITORI

• In google digitare **argo scuolanext ed accedere con le credenziali del registro elettronico**

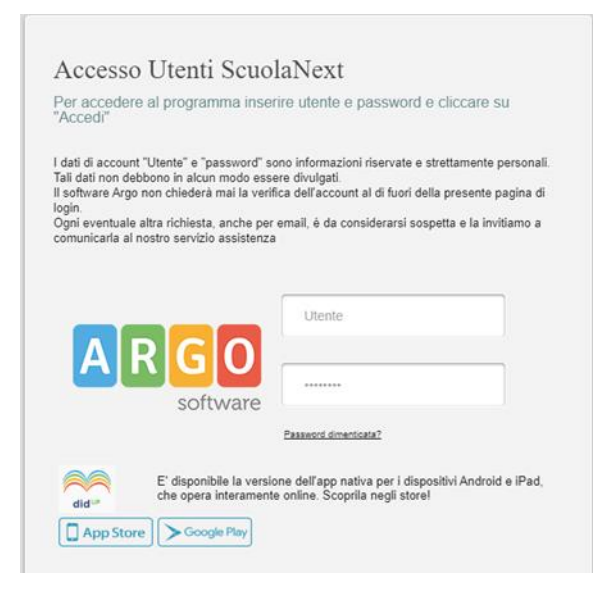

• Cliccare su **documenti** dall'elenco a sinistra

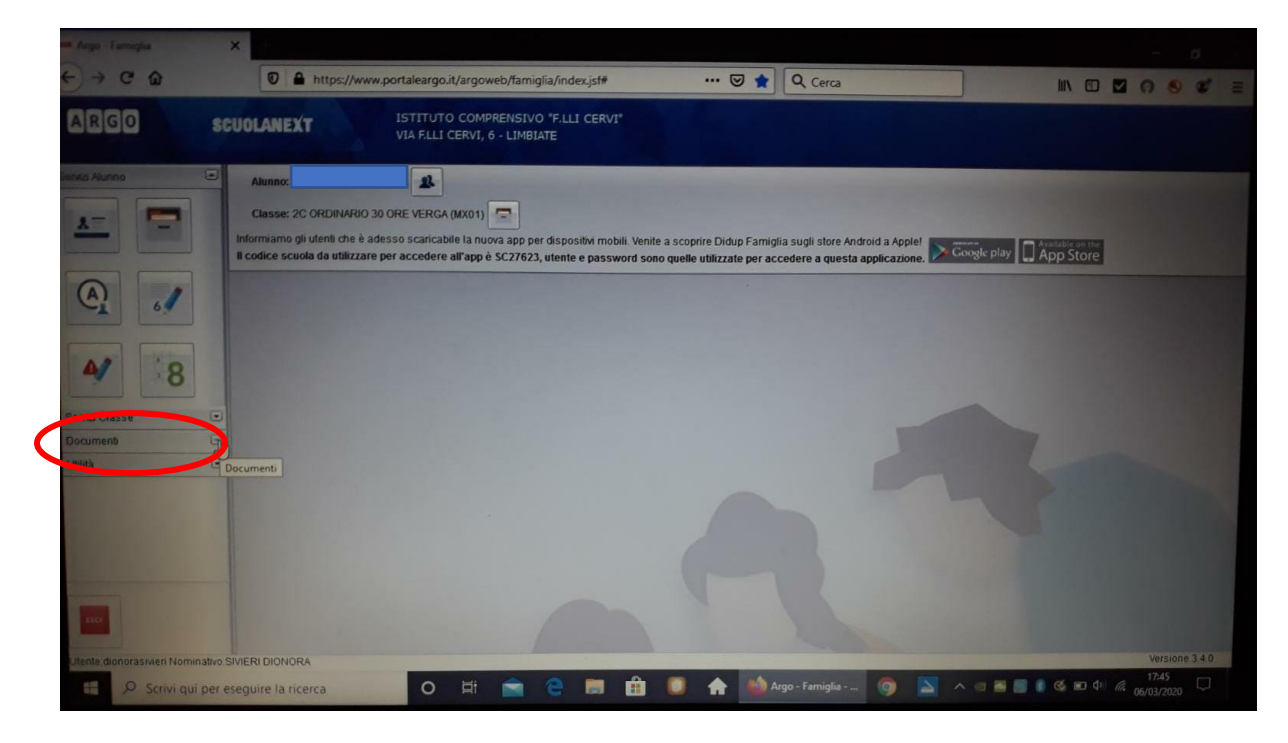

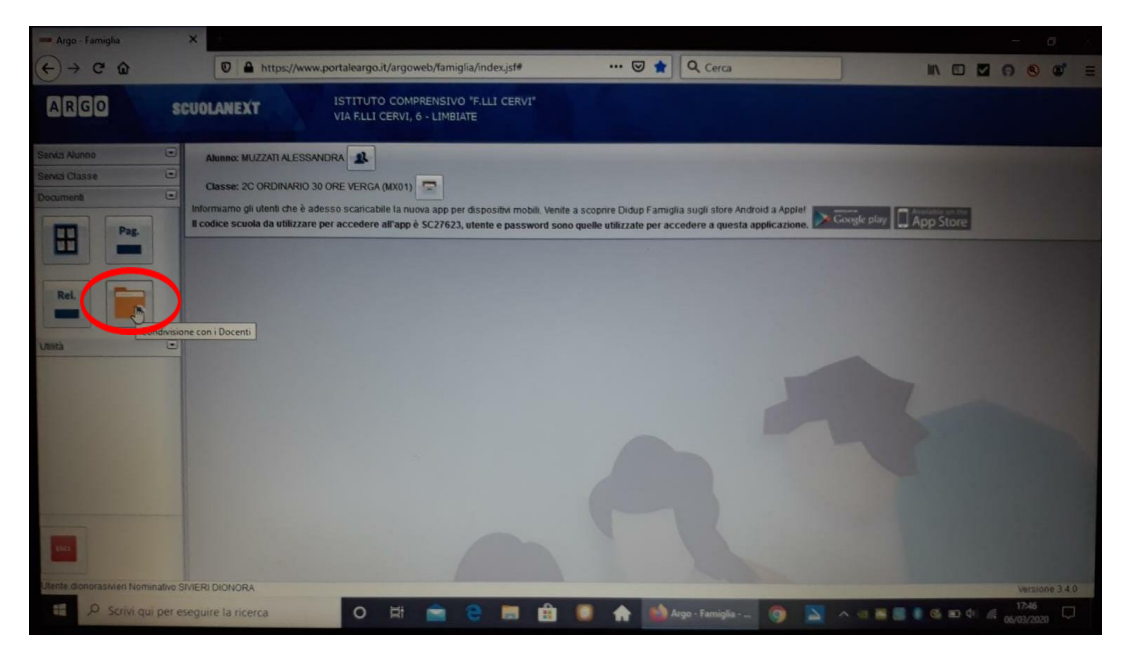

• **Selezionare il tasto per la condivisione coi docenti**

• **Si apre l'elenco dei docenti; selezionare il docente e successivamente la cartella**

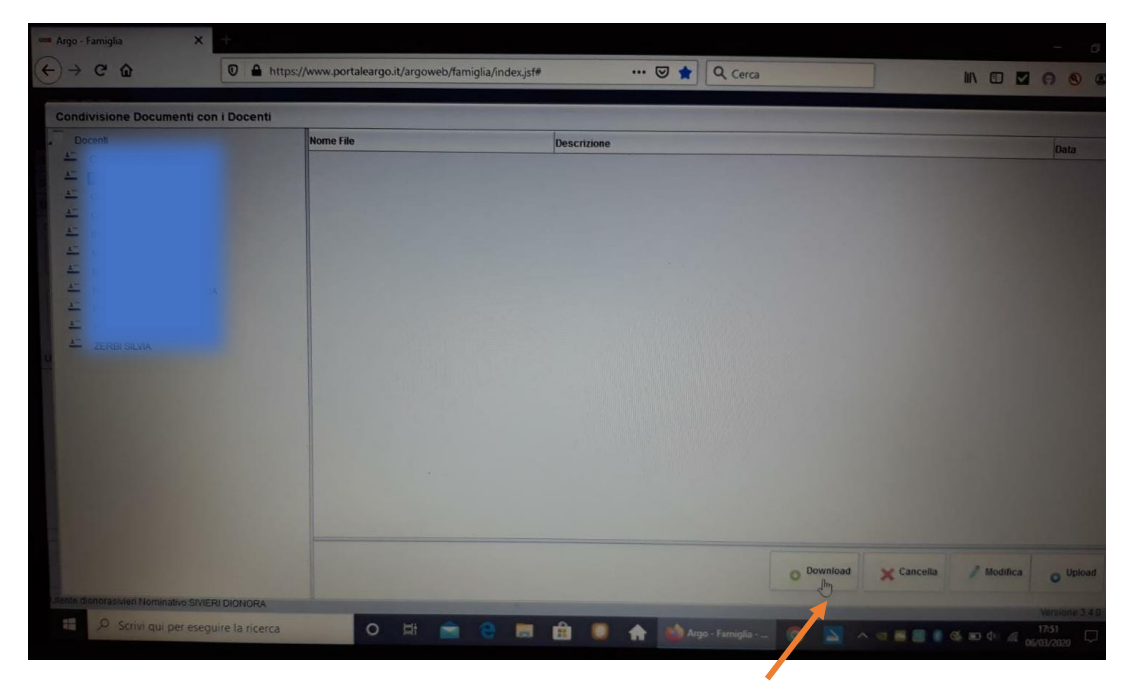

• **Usare in tasti in basso per scaricare i file inseriti dal docente o per caricarli**

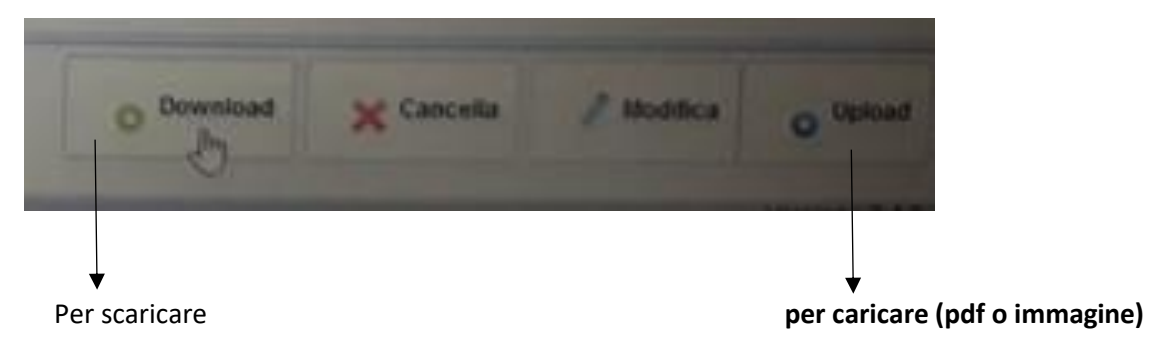